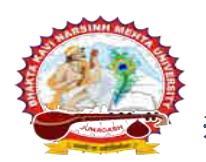

ભકતકવિ નરસિંહ મહેતા યુનિવર્સિટી, જૂનાગઢ (ગુજરાત પબ્લિક યુનિવર્સિટીઝ અધિનિયમ નં. ૧૫/૨૦૨૩) BHAKTA KAVI NARSINH MEHTA UNIVERSITY, JUNAGADH

[ **Gujarat Public Universities Act No. 15/2023 ]**

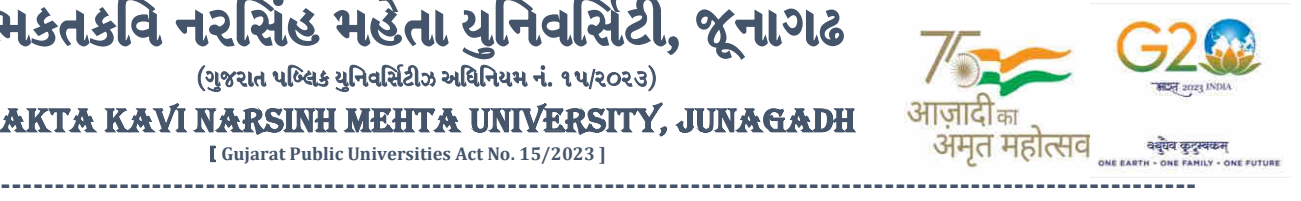

**પરીપત્ર**

વિષય : આગામી સમયમાં ચોજાનાર S.Y. B.Sc. (Nursing), F.Y., S.Y. M.Sc. (Nursing), F.Y., S.Y. Post Basic B.Sc. (Nursing) (Regular +

 **Repeater) કોષષનાાંપરીક્ષા ફોમષની ઓનલાઇન એન્ટ્રી શરૂ કરિા બાબત. (નિા તથા જુના સોફ્ટ્િેર અંતગષત)**

આથી ઉપરોક્ત વિષયે ભક્તકવિ નરસિંહ મહેતા યુનિવર્સિટી સંલગ્ન પેરામેડીકલ કોલેજના આચાર્યશ્રી, પ્રોફેસરશ્રીઓને જણાવવાનું કે, અત્રેની યવુનિવ િટી દ્વારા આગામી મયમાં યોજાનાર **S.Y. B.Sc. (Nursing), F.Y., S.Y. M.Sc. (Nursing), F.Y., S.Y. Post Basic B.Sc. (Nursing) (Regular**  + **Repeater**) કોર્ષની પરીક્ષાના, પરીક્ષા ફોર્મની ઓનલાઇન એન્ટ્રીની <mark>તારીખ નીચે મુજ</mark>બ રહે<mark>શે.</mark> નિયત સમય-મર્યાદામાં કોલેજ દ્વારા તેમના લોગીન મારફત જુના ોફ્ટિેરમાં એન્ટ્રી કરિાની રહેશે. **(નિા તથા જુના સોફ્ટ્િેર અંતગષત)**

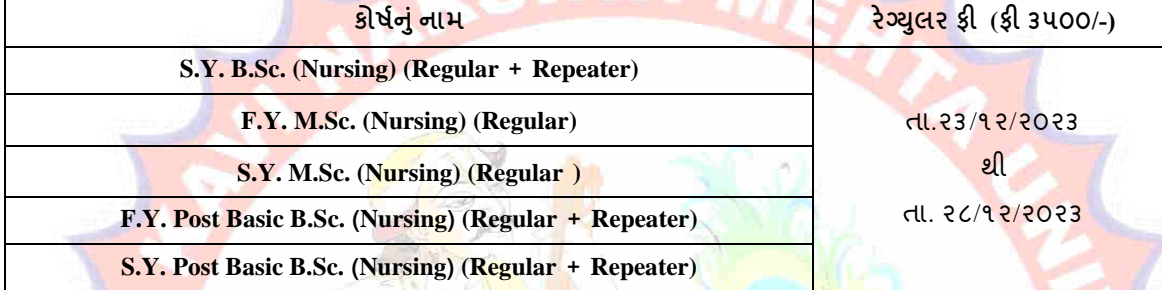

છેલ્લી તારીખ બાદ કરવામાં આવેલ સુધારો સોફટવેર સ્વીકા<mark>રશે નહી.</mark> રેગ્યુલર ફી <mark>ની તારીખ બાદ પ</mark>ણ જો કોઇ વિદ્યાર્થીનું પરીક્ષા ફોર્મ ઓનલાઇન ભરવાનું બાકી રહેલ હો<mark>ય તો તેવા વિ</mark>દ્યાર્થીઓના પરીક્ષા ફોર્મ અત્રેન<mark>ી યુનિ</mark>વર્સિટી ખાતેથી <mark>નિયમોનુસાર ફી</mark> ભરી ફોર્મ ભરવાનું રહે<mark>શે</mark>.

રેગ્યુલર ફી સાથેન<mark>ી છેલ્લી ત</mark>ારીખ બા<mark>દ ચા</mark>લુ કામકાજના દિવ<mark>સ ર</mark>(બે)માં ફરજીયાત પણે <mark>ચેકલિ</mark>સ્ટ તેમજ ફી મેમો તેમજ <mark>ફી ભર્યાની</mark> રસીદ પરીક્ષા વિભાગમાંજમા કરાિિાનો રહેશે, તથા પરીક્ષા ફોમયફી **"રજીસ્ટ્રાર, ભકતકવિ નરવસિંહ મહેતા યવુનિવસિટી, જુનાગઢ"** ના નામના ડીમાન્ટ્ડ ડ્રાફ્ટ દ્વારા ભરિાની રહેશે.

**ખાસ નોંધ :**

- **૧.** જે વિદ્યાર્થીઓની ટર્મ ગ્રાન્ટ ન થતી હોય <mark>તેમ</mark>જ પરીક્ષામાં બેસવા માટે ગેરલાયક થતા હોય તેવા વિદ્યાર્થીઓની એક યા<mark>દી કોલેજ લે</mark>ટરપેડ પર આચાર્યશ્રીની સહી સાથે પરી<mark>ક્ષા</mark> શરૂ <mark>થવાના</mark> બે સપ્તાહ પૂર્વે અચુકથી મોકલી આપવી જેથી તેમની લેવાનાર થીયરી પ<mark>રીક્ષા રદબા</mark>તલ થશે. આ અંગે સઘળી જવાબ<mark>દારી કોલેજની</mark> રહેશે. હાલ જે પરીક્ષાના ફોર્મ ભરવામાં આવનાર છે તે માત્ર વ્યવસ્થાના ભાગરૂપે કા<mark>ર્યવાહી પૂર્ણ ક</mark>રવામાં આવી રહી છે.
- **૨.** દરેક વિદ્યાર્થીએ પરીક્ષા ફો<mark>ર્મમાં જે વિષય દર્શાવેલ હોય તે જ વિષયની કોલેજ દ્વારા સોફટવેરમાં એન્ટ્રી કરવી.</mark>
- 3. કોલેજ દ્વારા પરીક્ષા ફોર્મન<mark>ી એન્ટ્રી થયા બાદ ફરજીયાત વેરીફાય કરી લેવાનું રહેશે. [<mark>વેરીફાય કરેલ ફોર્મનું જ ચેકલીસ્ટ/બેઠક નંબર જનરેટ થશે].</mark></mark>
- **૪.** પરીક્ષાના આવેદનપત્ર કોલે<mark>જે</mark> પોતાની પાસે રેકોર્ડમાં સાચવીને રાખવાં, જરૂર પડચે યુનિવર્સિટી દ્વારા મંગાવવામા<mark>ં આ</mark>વે તો રજુ કરવાનાં રહેશે.

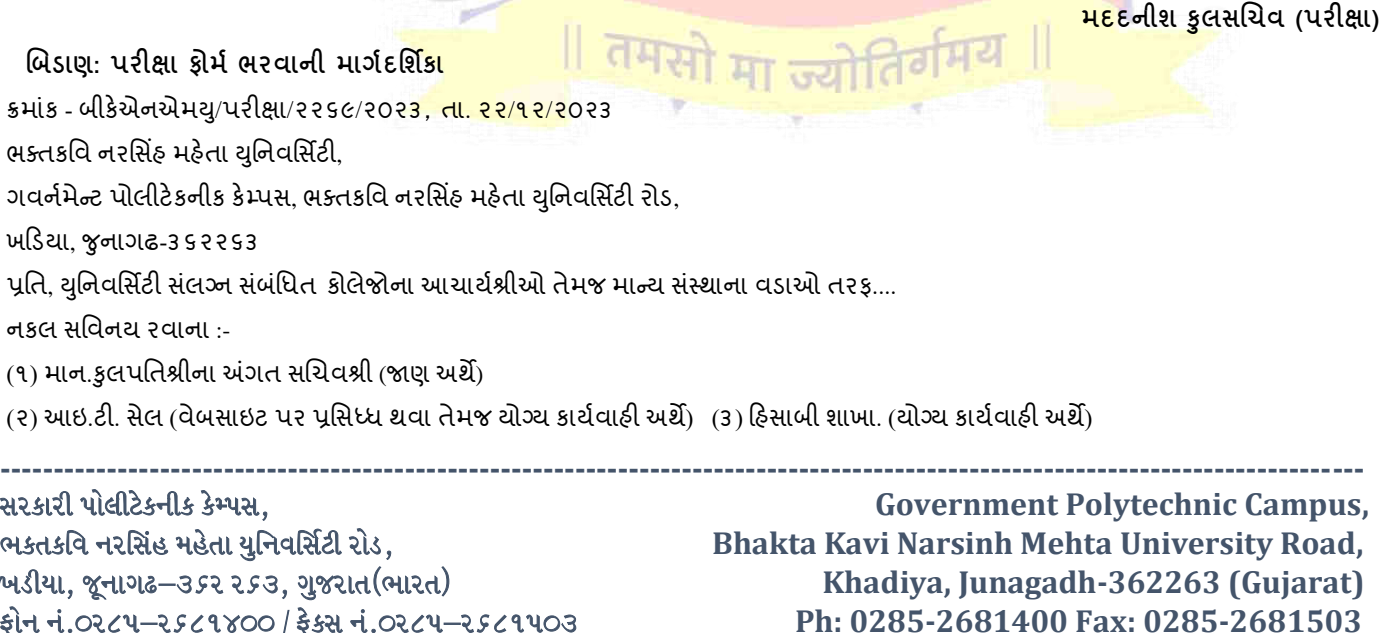

 **: [www.bknmu.edu.in](http://www.bknmu.edu.in/) || : exam@bknmu.edu.in** 

## **Help Manual**

# **Subject Selection mapping Module For college**

#### **College /Department Subject Mapping**

➢ Logging Your Username and password

#### [https://bknmuerp.in](https://bknmuerp.in/)

➢ Select [College / Department Management](https://department.bknmuerp.in/Default.aspx) module

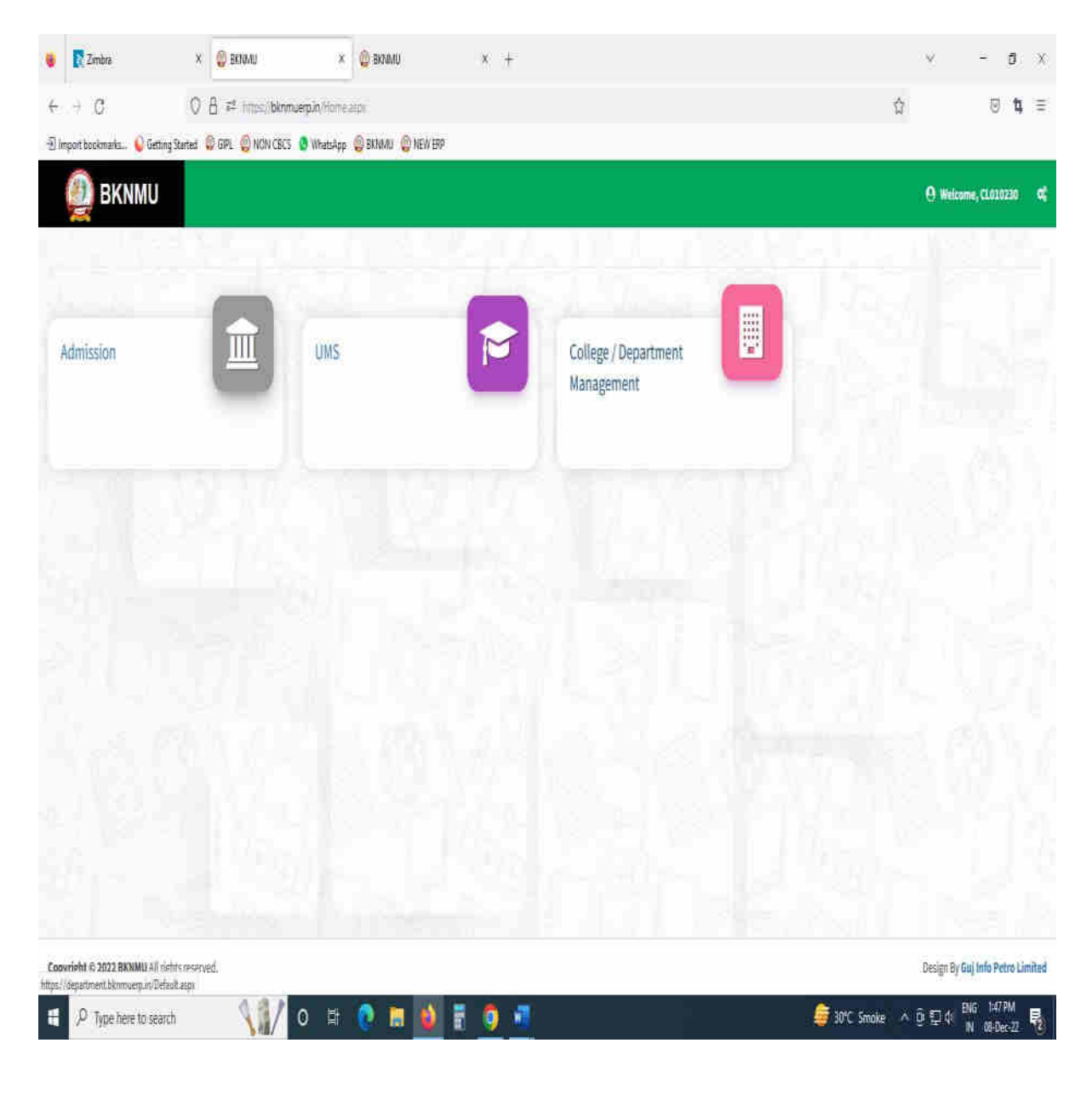

### **Step : 1**

- ➢ Go to College Department Configuration then select college/Department Subject Mapping
- $\triangleright$  Choose subject for which your college has been granted university permission

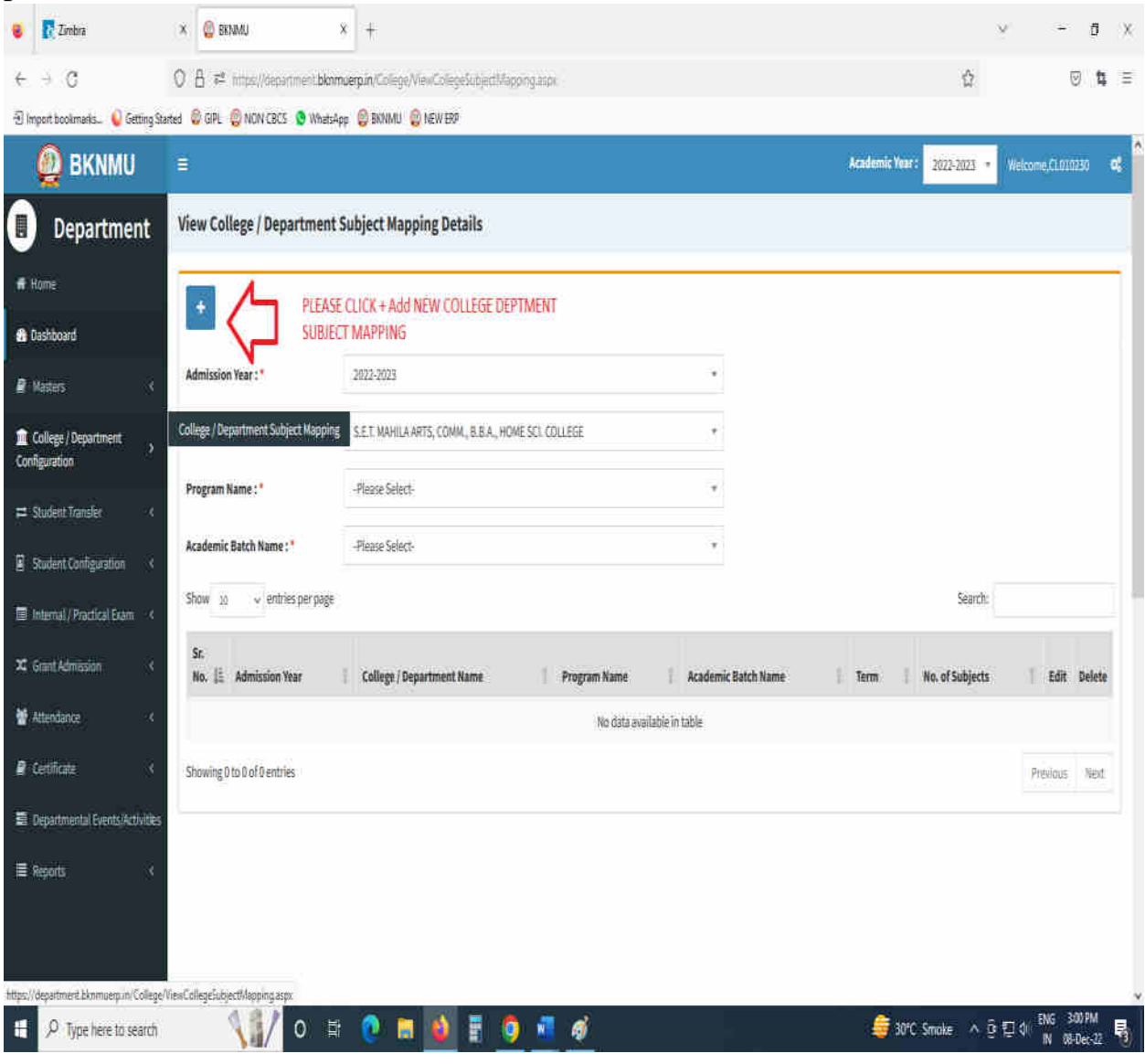

## • Click " + " Symbol Add New College/Department Subject Mapping

.

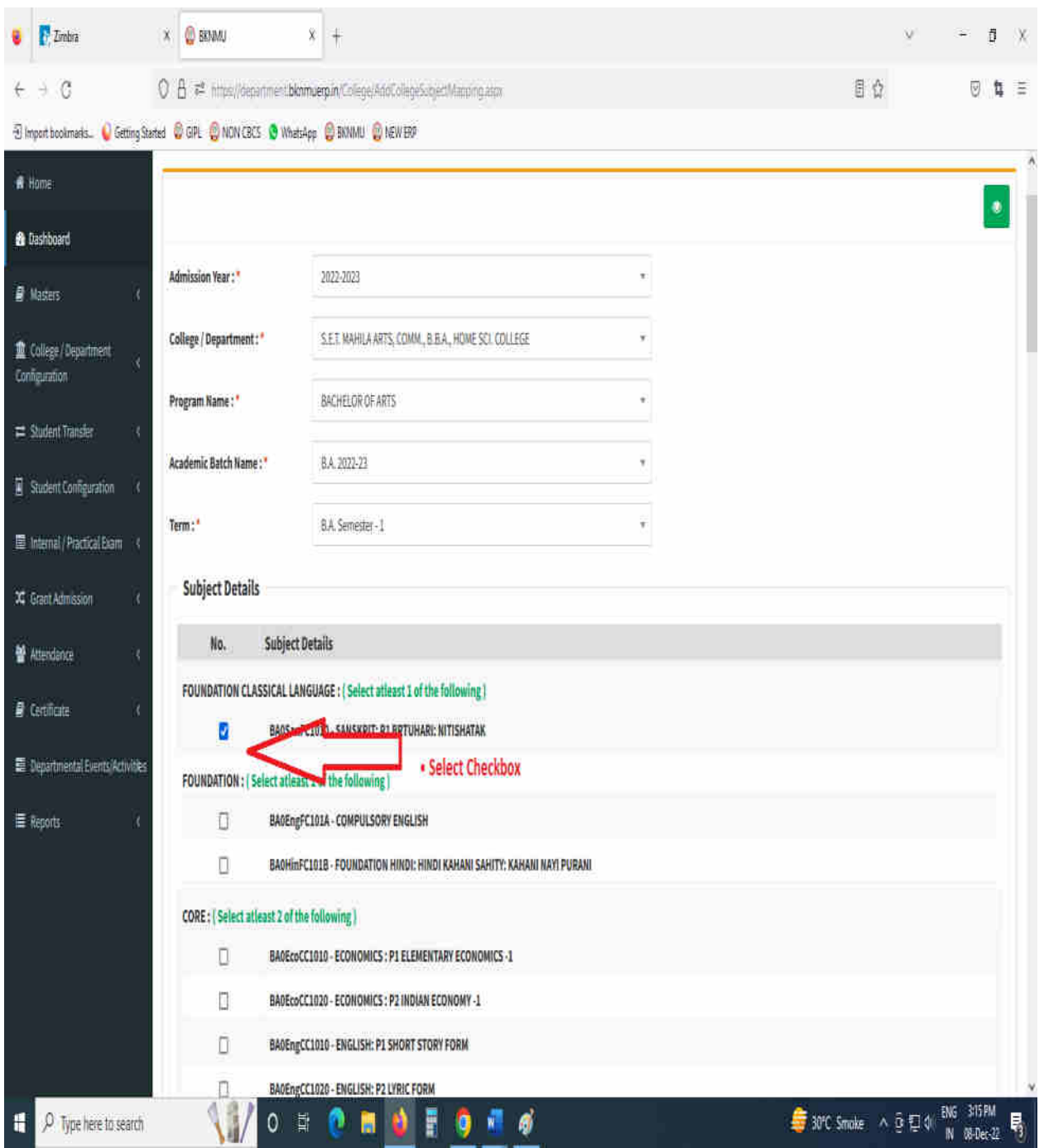

- Select Program Name, Academic Batch Name and Term. Then Select Check box for your college/Department Subject mapping
- Also View College/Department Subject Mapping

## **Step : 2**

## **I. Student Subject mapping**

- ➢ Student Configuration
- ➢ Go to Student Configuration select Student Subject mapping

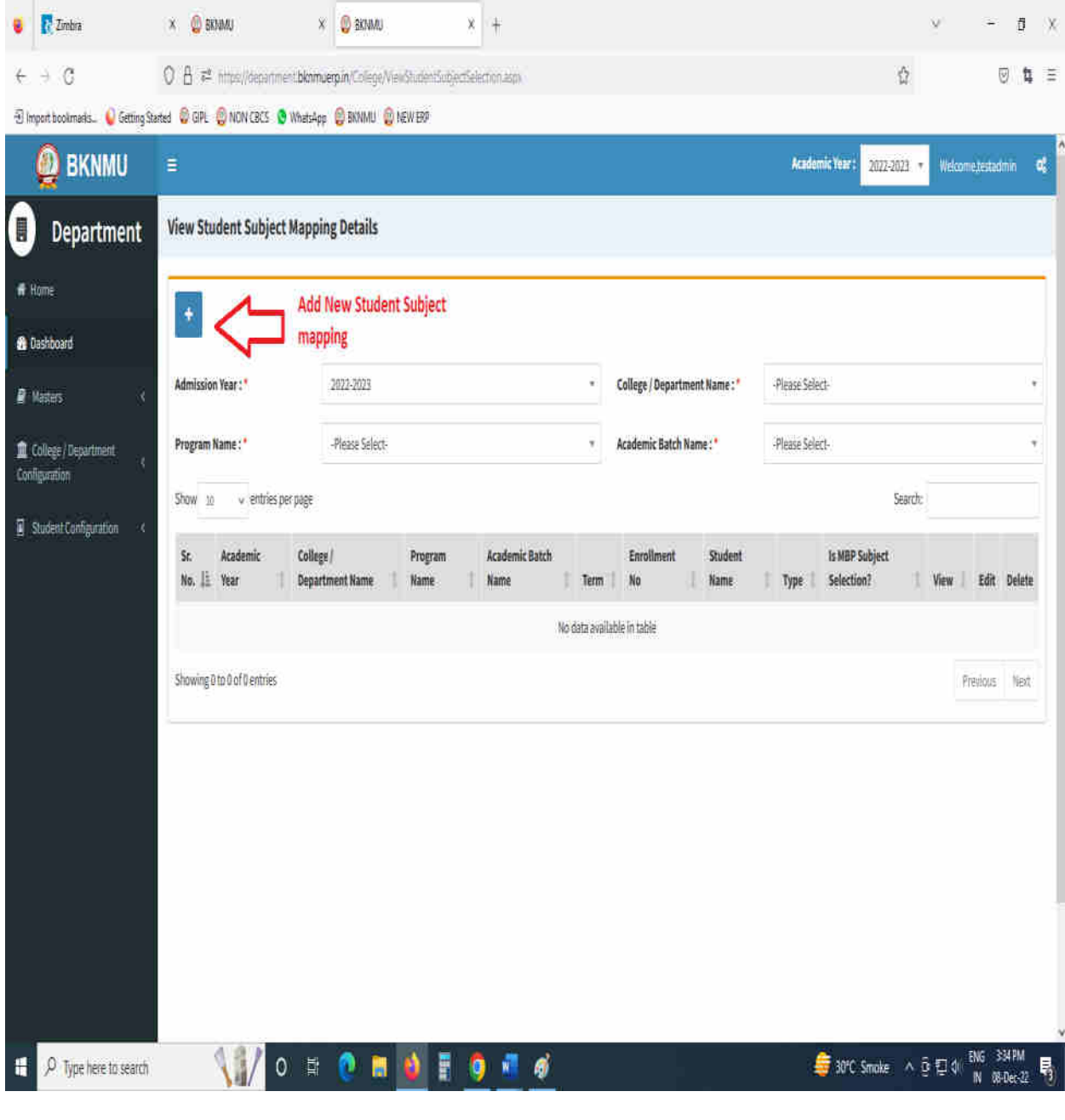

• Click " + " Symbol Add New Student Subject Mapping .

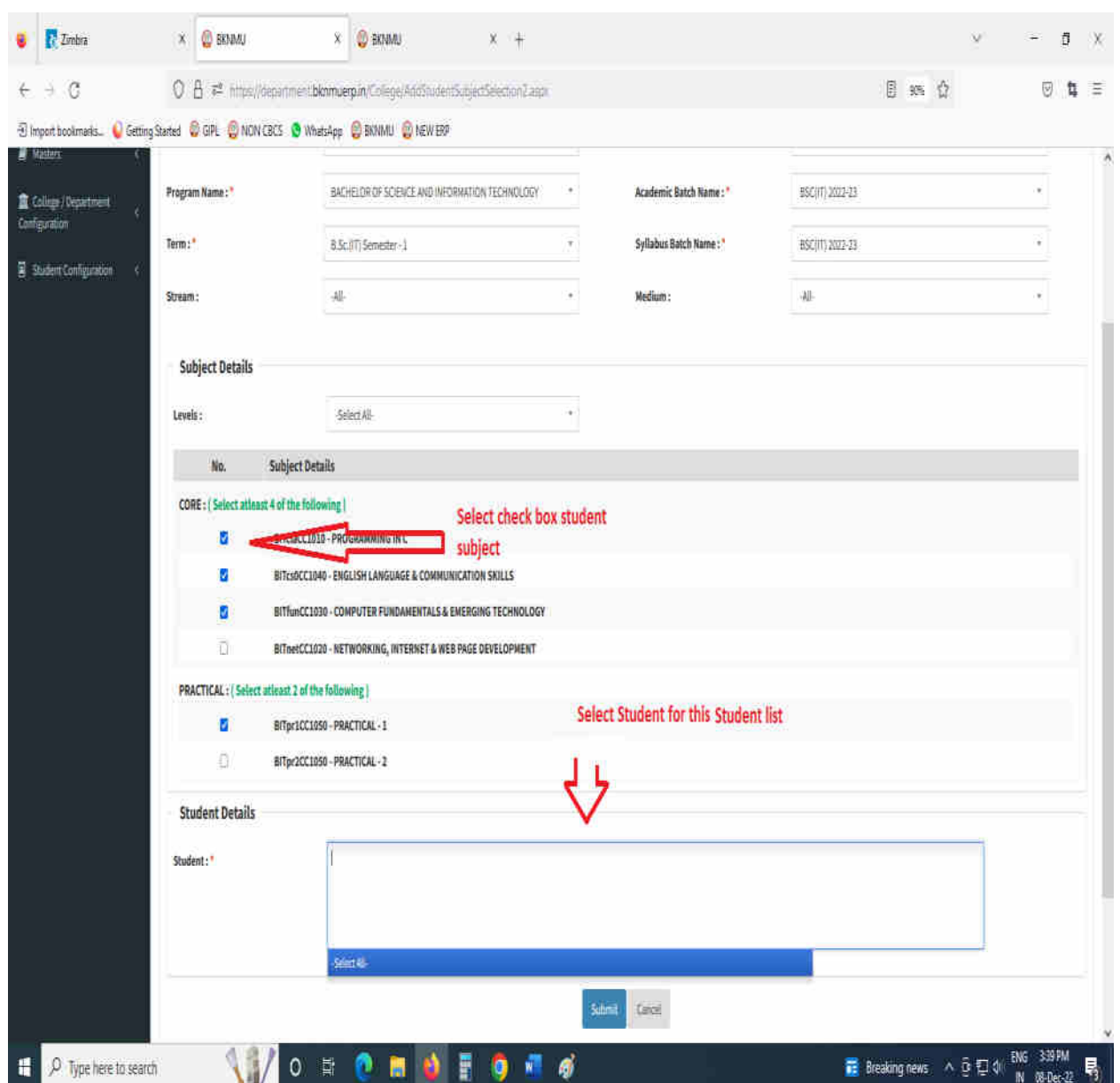

- Select Program Name, Academic Batch Name and Term Syllabus batch Name. Then Select Check box for your Student Subject mapping and also Select Student for this Subject. check all Details after you Submit.
- To delete All student subject selected for click cancel option. Only one student deleted for **×** click Symbol
- Also View Student Subject Mapping.

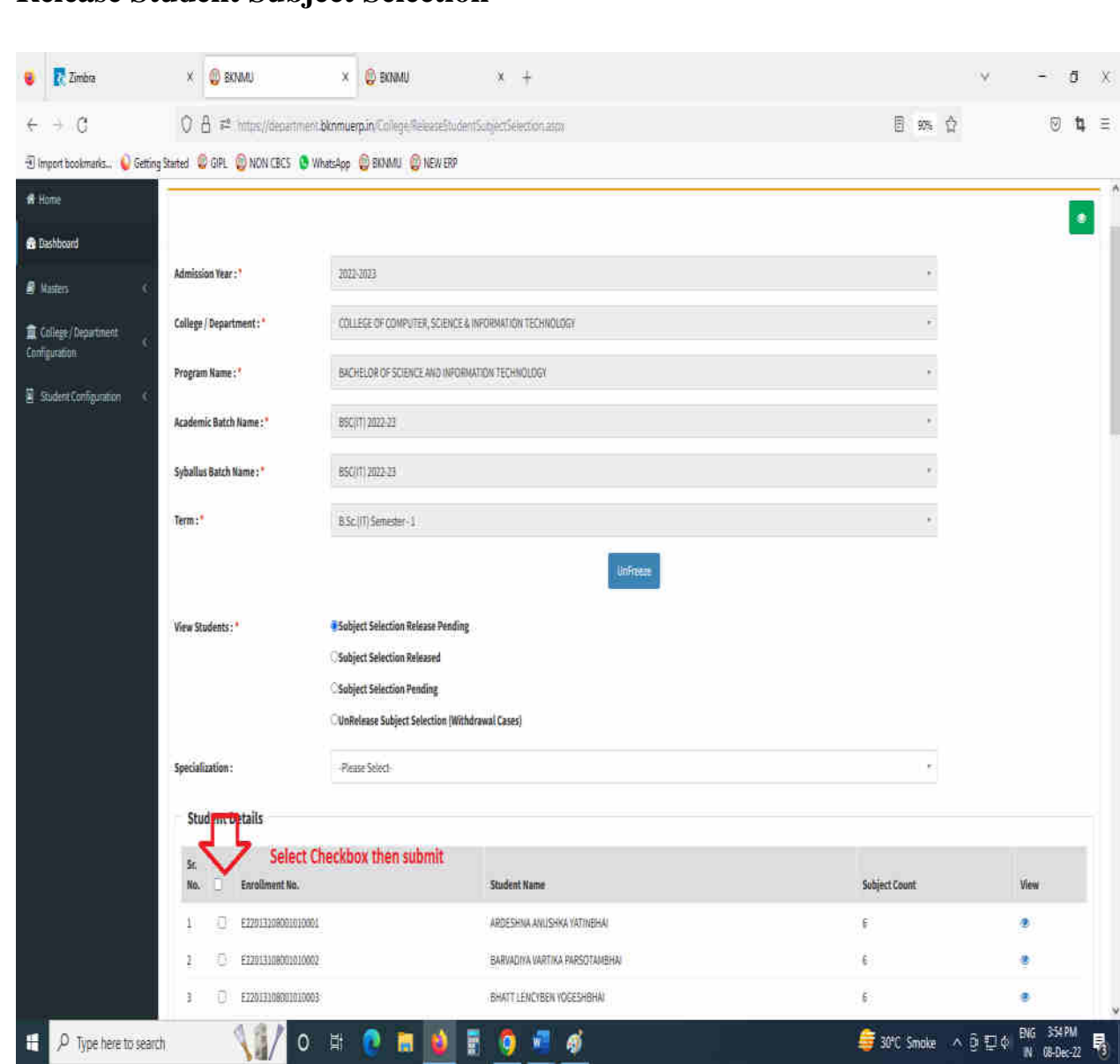

### **II. Release Student Subject Selection**

- Select Program Name, Academic Batch Name and Term, Syllabus batch Name Freeze Data.
- Then show view student option Select any one option
	- A. Subject Selection Release Pending,
	- B. Subject Selection Released,
	- C. Subject Selection Pending,
	- D. Unrelease Subject Selection (Withdrawal Cases)
- Show Student Details check All Details and select Check box then Submit to this page.
- **III. Student Division Mapping** 
	- $\triangleright$  Go to master and selete program Term Division mapping

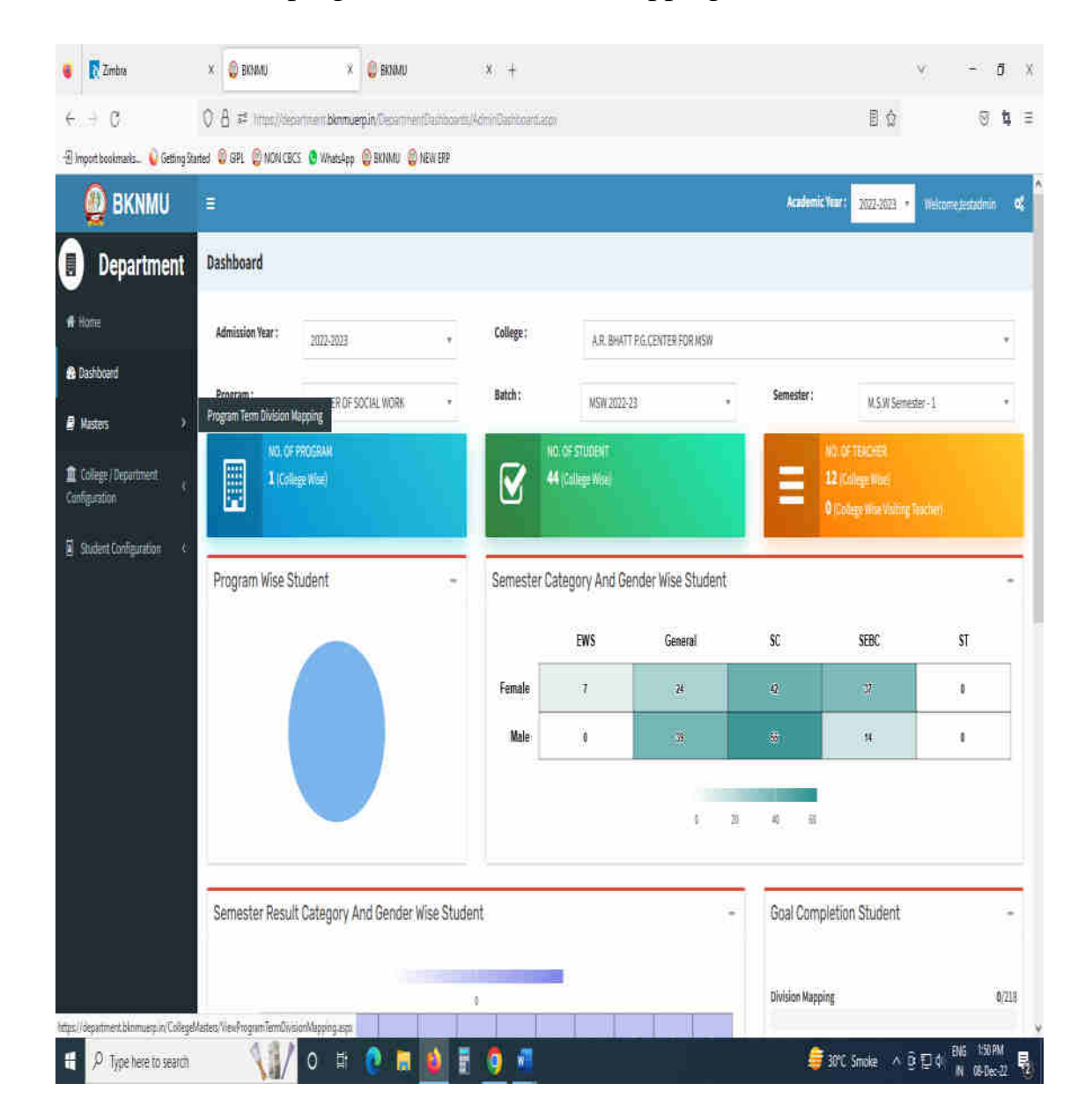

- ➢ Go to College Department > Master and Click Program Term Division
- ➢ New Add program Term Division

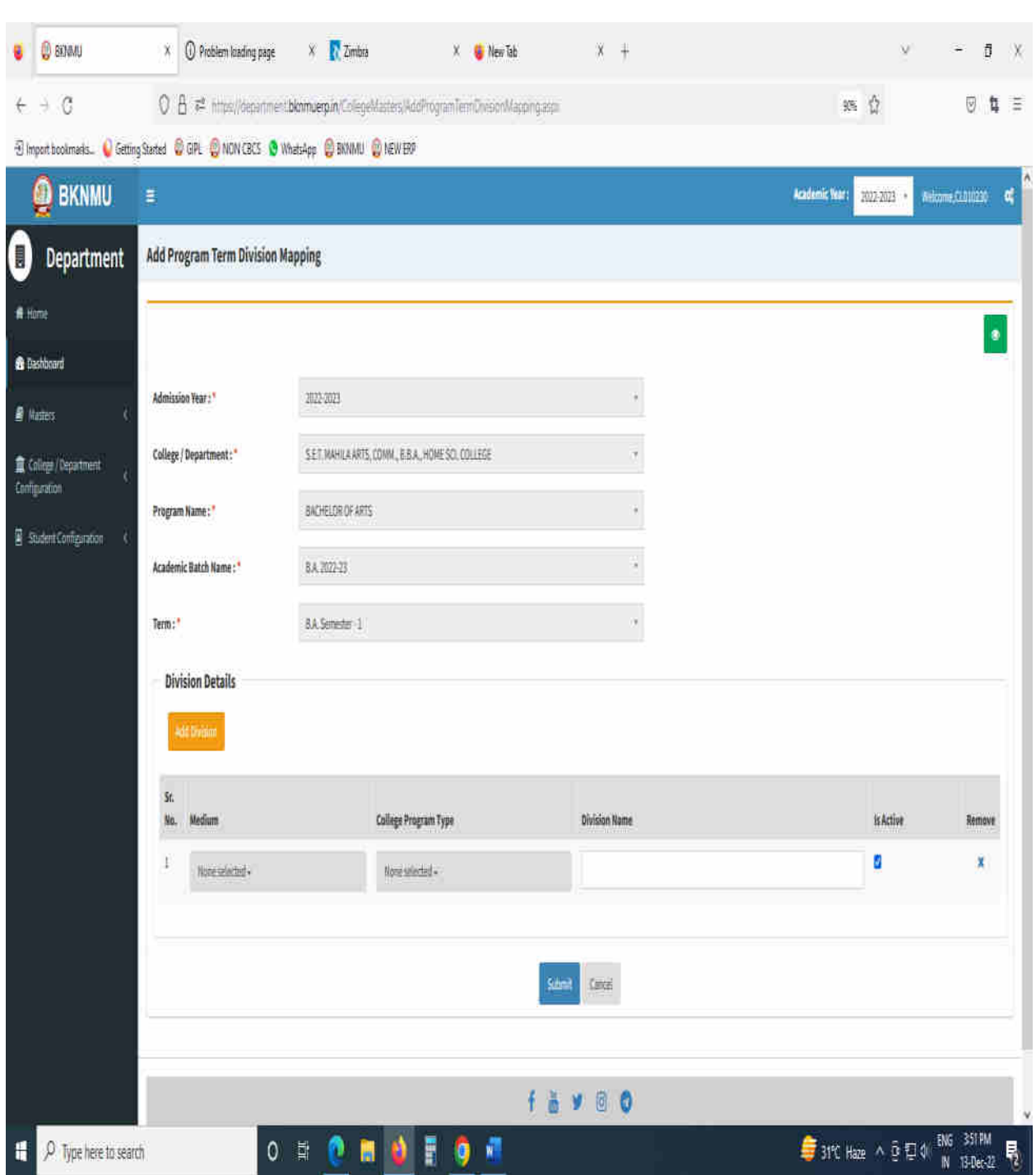

- Click **"+"** Symbol then Add a new program Term Division Mapping.
- No, of Division. example No of Division: -1 open one column and also add one or more Division click add Divi.
- Also View program Term Division Mapping.

• Go to College Department Select Student Division Mapping.

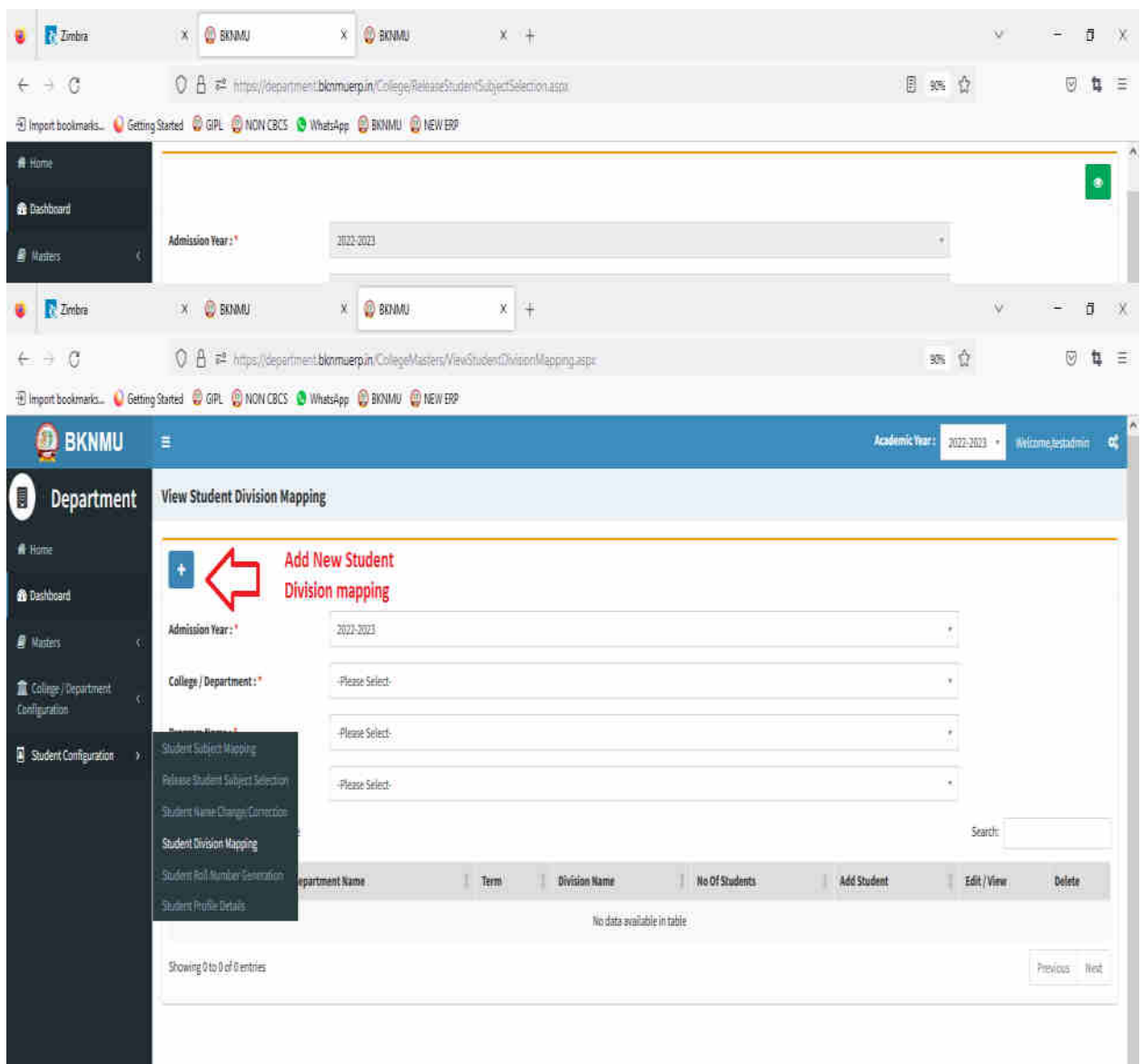

- Click " + " Symbol Add New Student Division Mapping.
- Also View Student Subject Mapping.

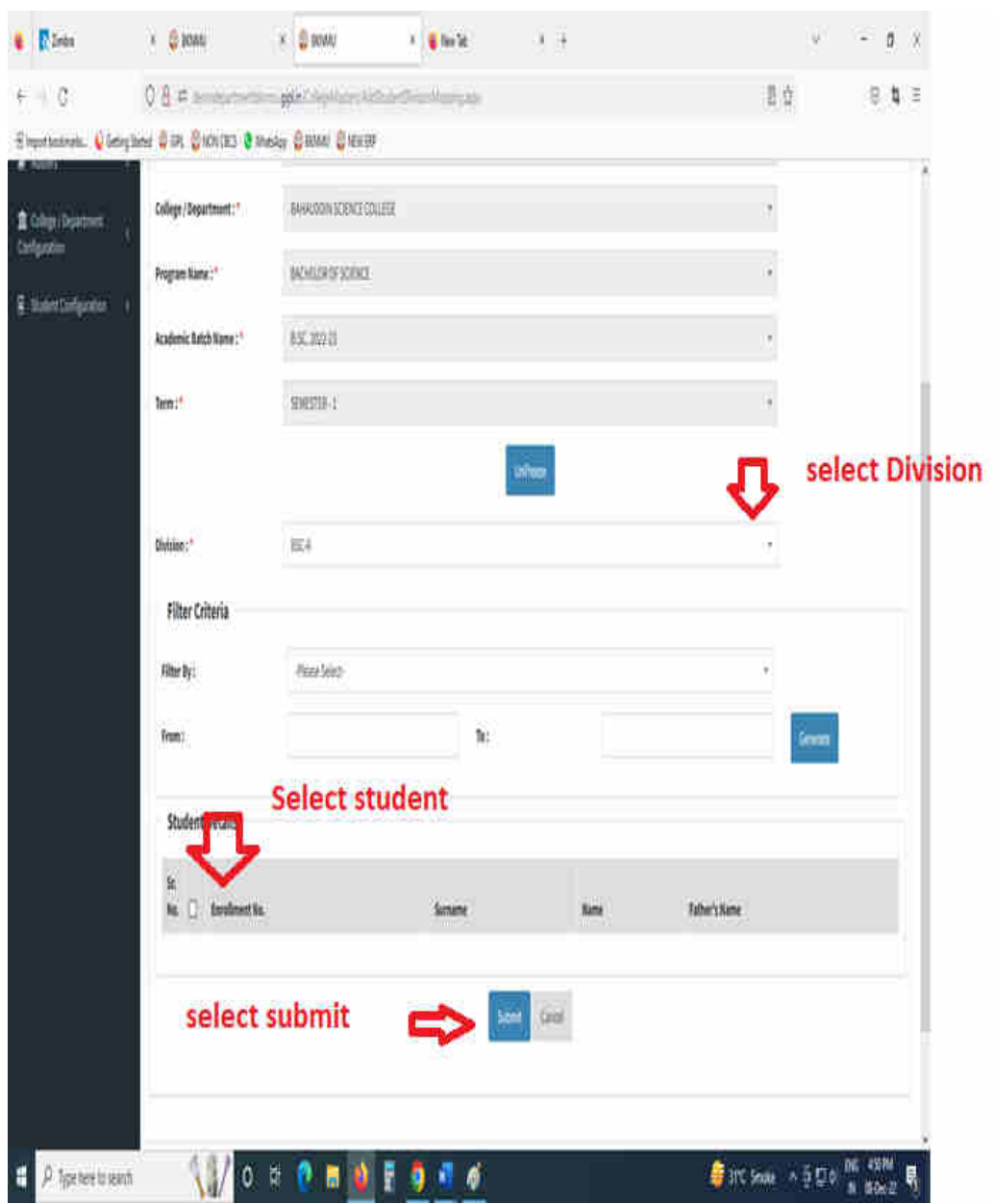

- Select Program Name, Academic Batch Name and Term, Syllabus batch Name Freeze Data.
- After Select Division, Select Filter option Garnet and select checkbox for Student Details Submit to page.

## **IV. Student Roll Number**

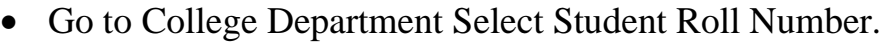

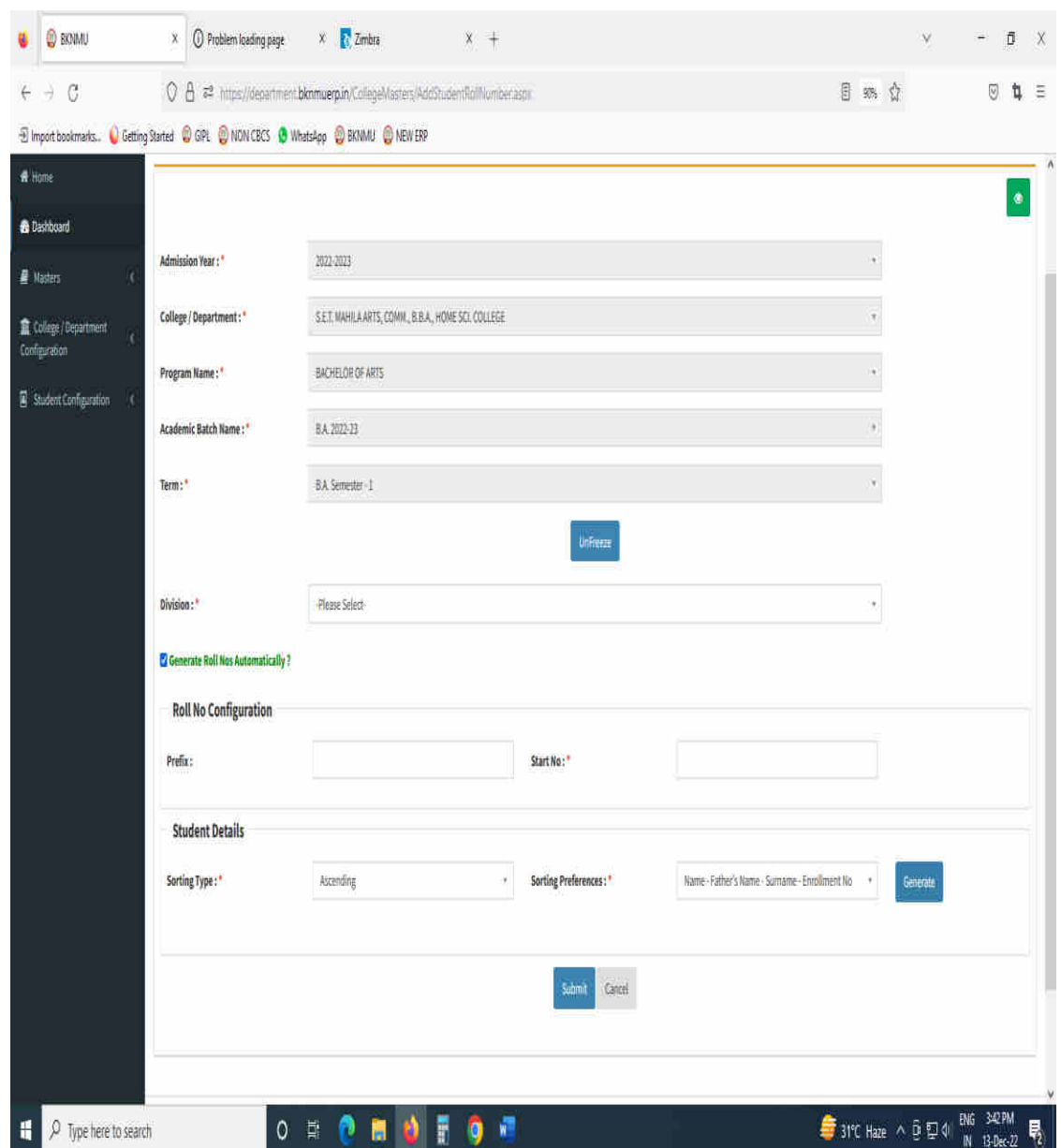

- Select Program Name, Academic Batch Name and Term, Syllabus batch Name and Freeze Data.
- Select Division. Generate Roll Nos Automatically Click Checkbox. And generate roll no. all student detail show and seat no.

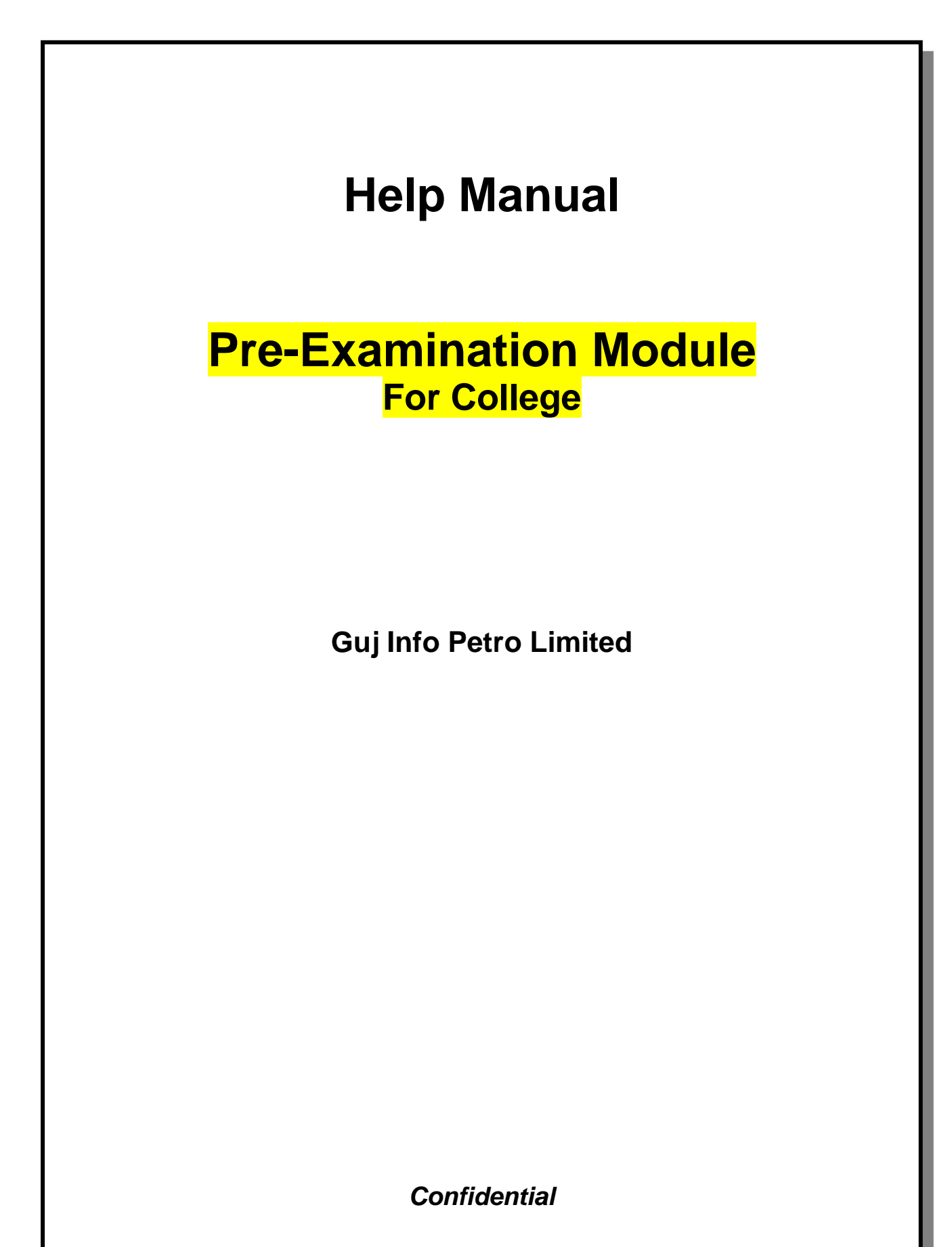

This information is confidential and proprietary to GIPL and is to be used only for the purpose for which it is provided. Reproduction by any means, electronic or mechanical, and distribution to third parties without express written permission of GIPL is not permitted.

## **Table of Contents**

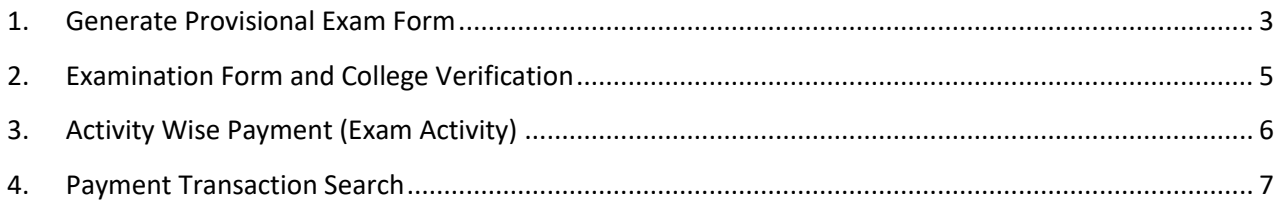

This information is confidential and proprietary to GIPL and is to be used only for the purpose for which it is provided. Reproduction by any means, electronic or mechanical, and distribution to third parties without express written permission from GIPL is not permitted.

Page 2 of 7

### <span id="page-15-0"></span>**1. Generate Provisional Exam Form**

#### **Insert Functionality:**

• The page shall allow the Colleges to generate provisional exam forms in bulk.

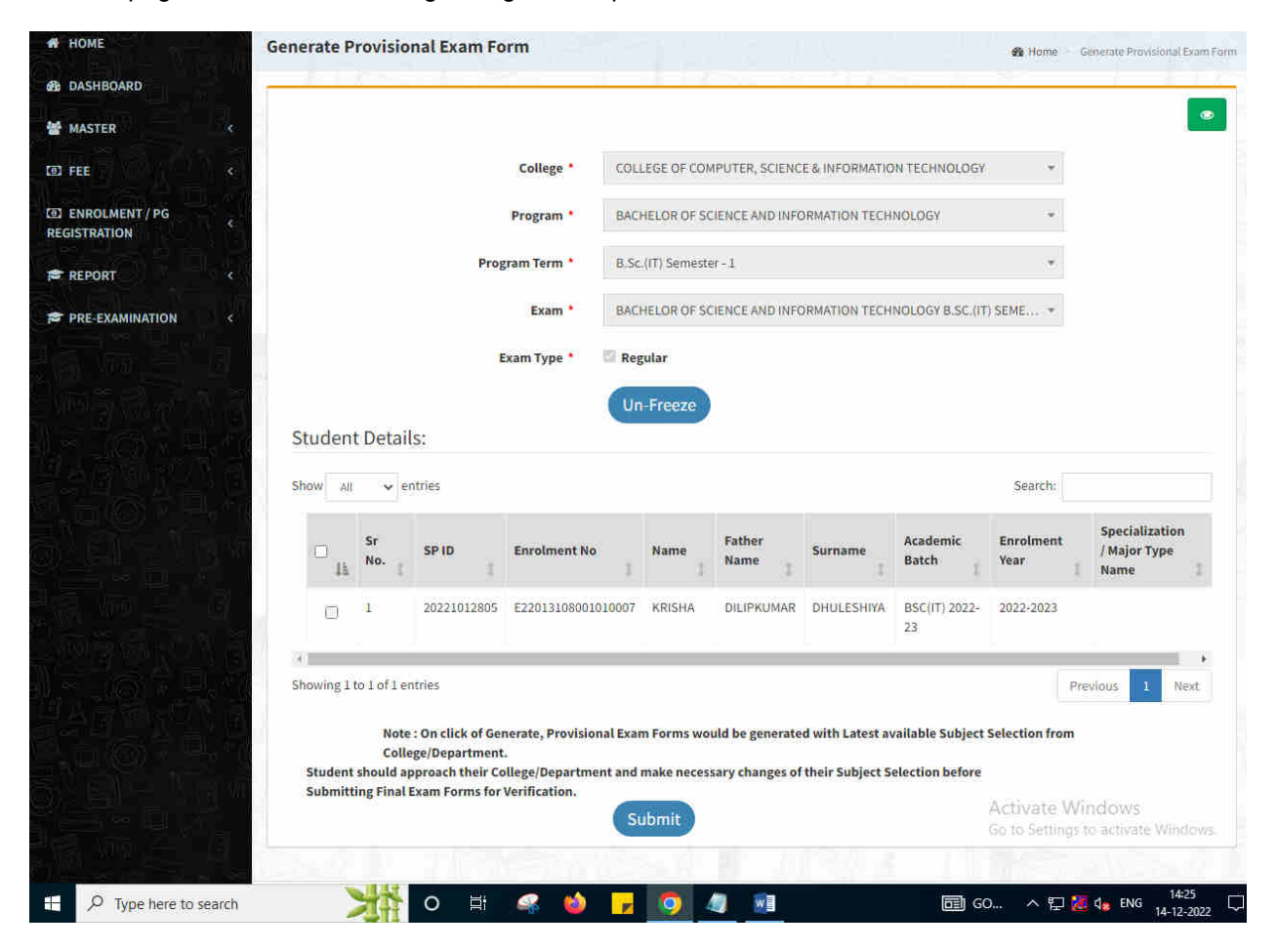

This information is confidential and proprietary to GIPL and is to be used only for the purpose for which it is provided. Reproduction by any means, electronic or mechanical, and distribution to third parties without express written permission from GIPL is not permitted.

Page 3 of 7

#### **View Functionality:**

- User can View all records.
- Users can also Export/ Delete Multiple records.

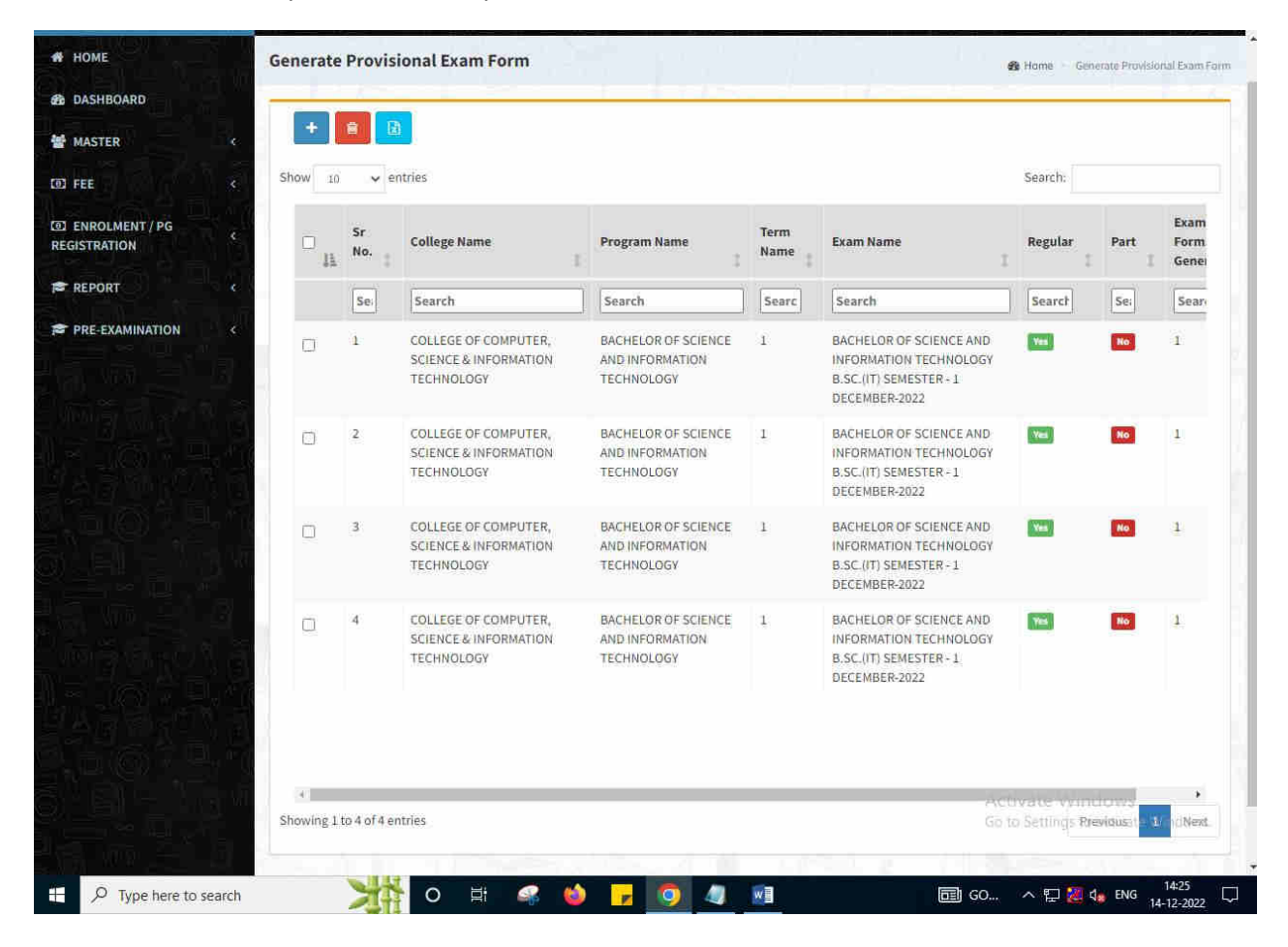

This information is confidential and proprietary to GIPL and is to be used only for the purpose for which it is provided. Reproduction by any means, electronic or mechanical, and distribution to third parties without express written permission from GIPL is not permitted.

## <span id="page-17-0"></span>**2. Examination Form and College Verification**

#### **Insert Functionality:**

- College User can verify Exam form of students **one by one**.
- College user also selects Answering Language, Payment Information and also change Subject selection if required of selected students.

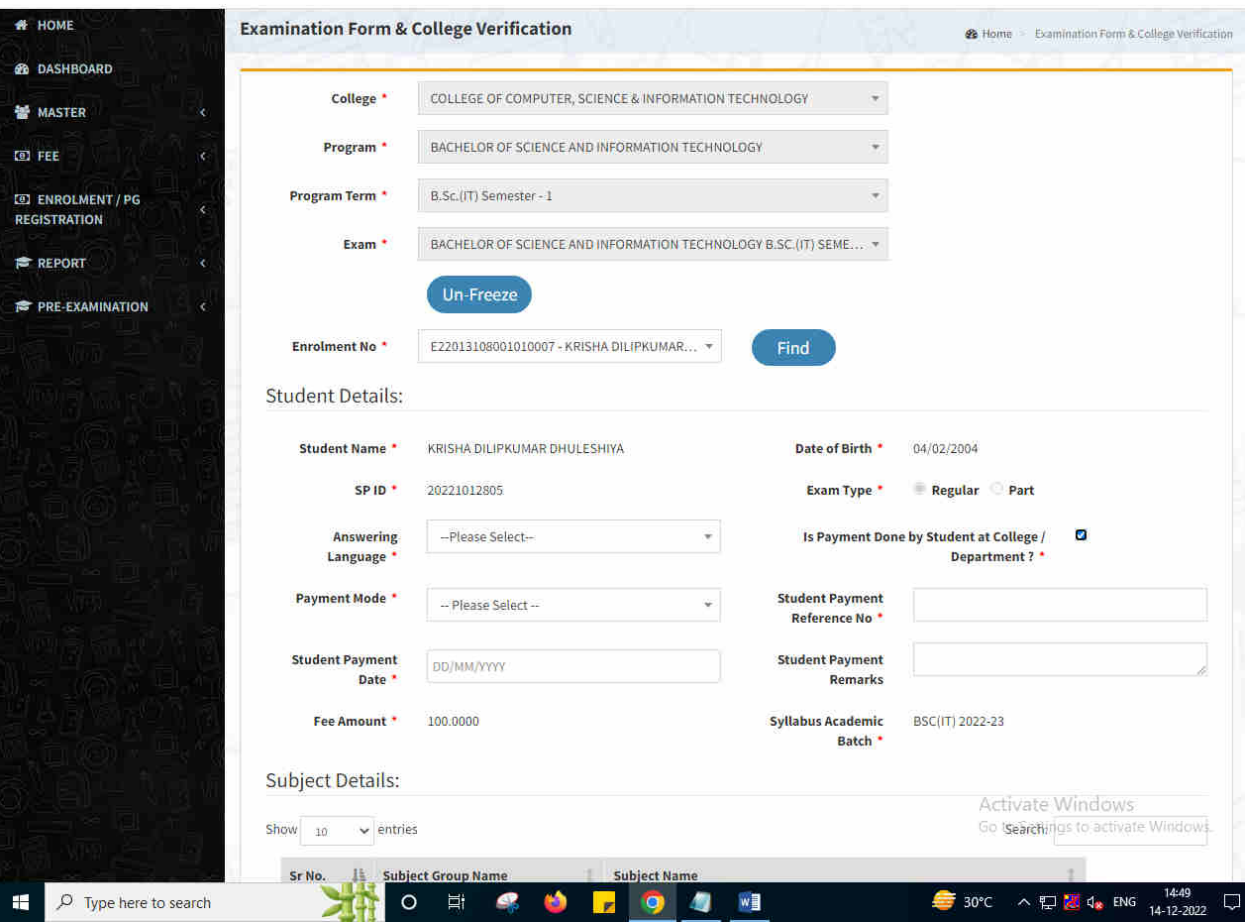

This information is confidential and proprietary to GIPL and is to be used only for the purpose for which it is provided. Reproduction by any means, electronic or mechanical, and distribution to third parties without express written permission from GIPL is not permitted.

## <span id="page-18-0"></span>**3. Activity Wise Payment (Exam Activity)**

#### **Functionality:**

- College User can generate challan for bulk of Examination forms.
- Upon generation of challan a unique challan number will be generated which will be used in payments.
- List of applicants will be shown after selected parameter search with having check box selection facility by which bulk payment process will be done.
- Cash and Cheque/ Draft payment options are available for payment.
- If user selects cash challan option, then cash challan will be printed for colleges.
- If user selects Cheque/ Draft option then related Cheque/ Draft No, Date and Bank Name are entered then challan will be printed for colleges.

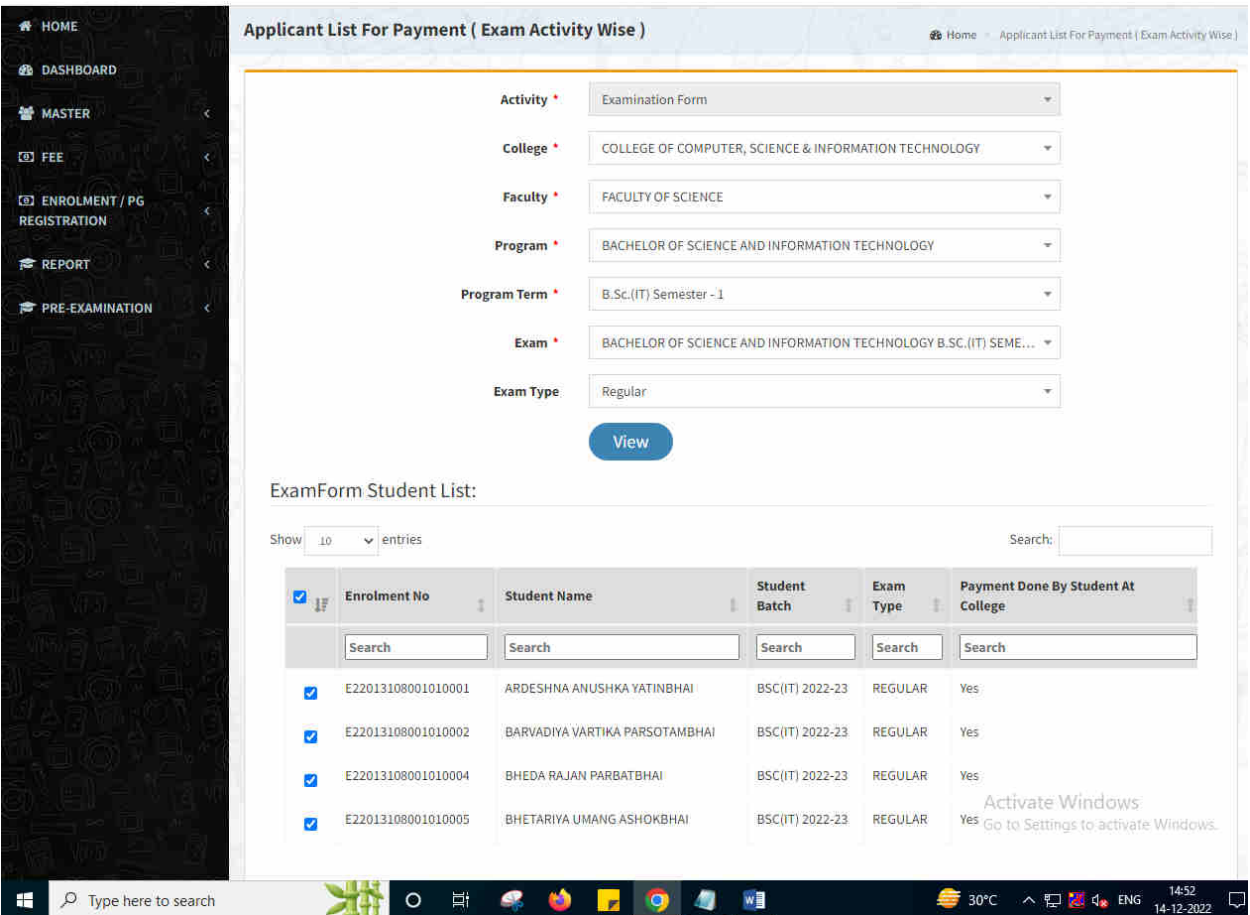

This information is confidential and proprietary to GIPL and is to be used only for the purpose for which it is provided. Reproduction by any means, electronic or mechanical, and distribution to third parties without express written permission from GIPL is not permitted.

## <span id="page-19-0"></span>**4. Payment Transaction Search**

#### **Functionality:**

- Using this page, university/ college user can update payment status of offline / online payments with Re-initiate payment.
- Payment list will be populated as per selection of fields.
- In form's list we can see the "No of Students, Payment Information's, Re-initiate Payment"
- In form's list we can delete payment of those whose status is pending.
- User can also export payment list in excel from EXPORT ALL button.
- User can also view students list from "Number of students" field.

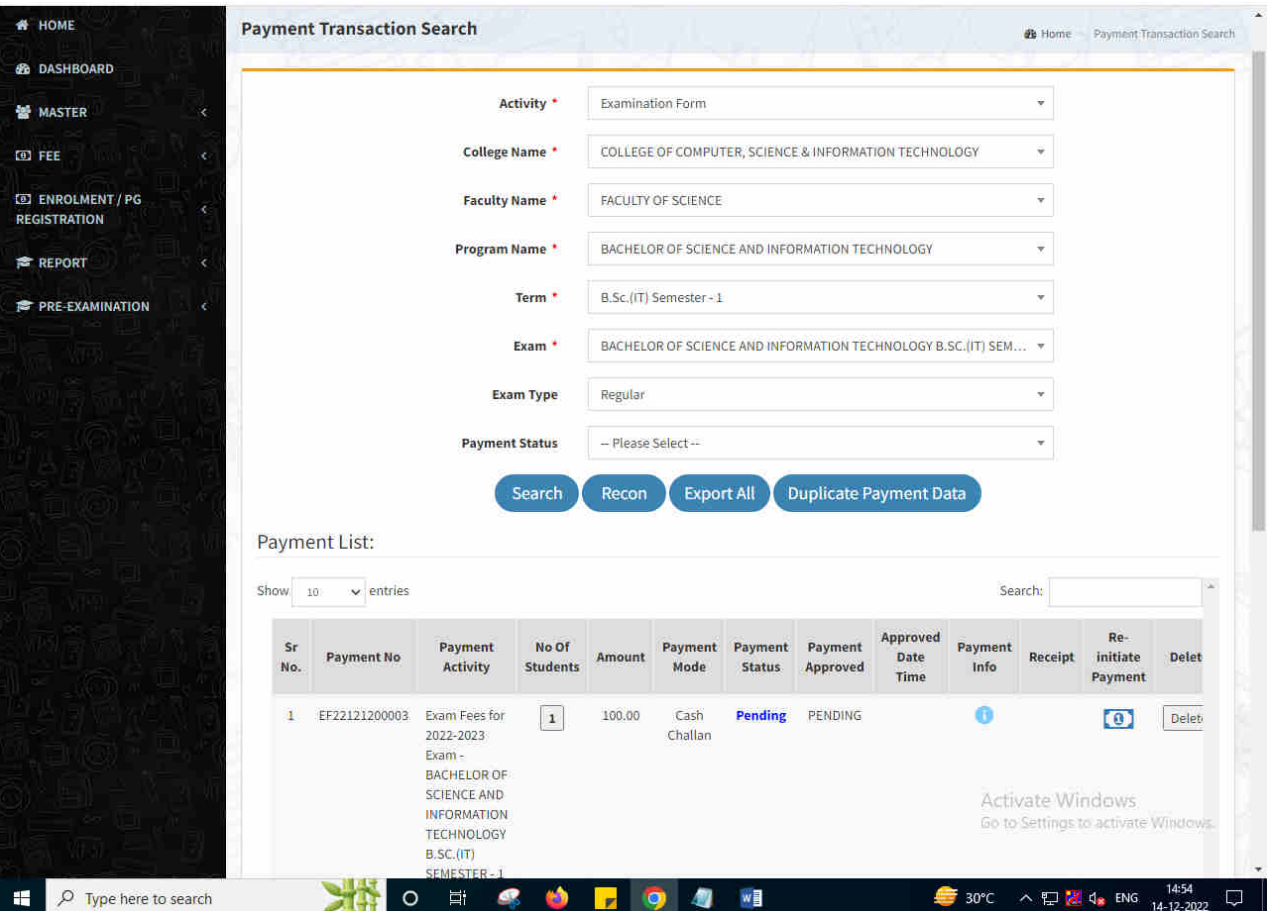

This information is confidential and proprietary to GIPL and is to be used only for the purpose for which it is provided. Reproduction by any means, electronic or mechanical, and distribution to third parties without express written permission from GIPL is not permitted.

Page 7 of 7